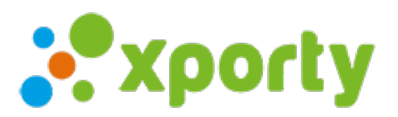

## **Generar nueva fase de con ascensos y descensos**

Cuando finaliza una fase puedes generar la siguiente de forma automática con los participantes ya ascendidos y descendidos. Sigue estos pasos:

1. Accede al apartado "Fases y cuadros" del panel de administración de la competición".

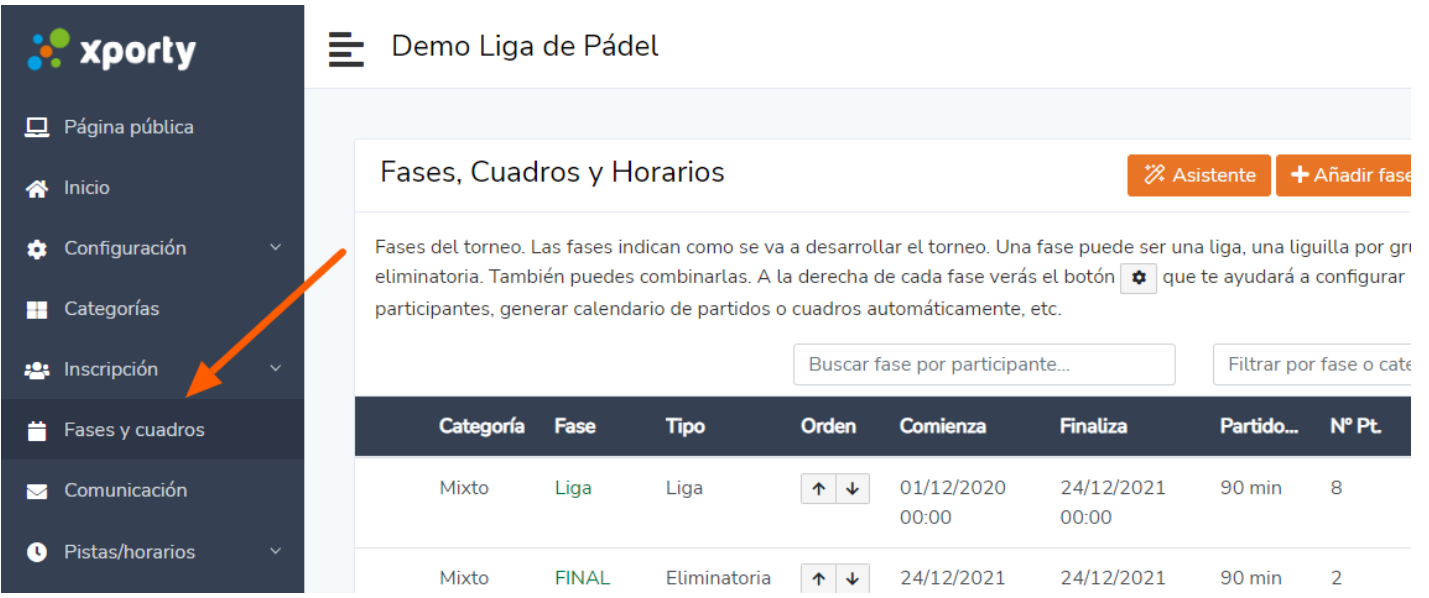

2. Pulsa sobre el botón de ajustes de la última fase que se ha disputado y pulsa en "Generar nueva fase con ascensos y descensos".

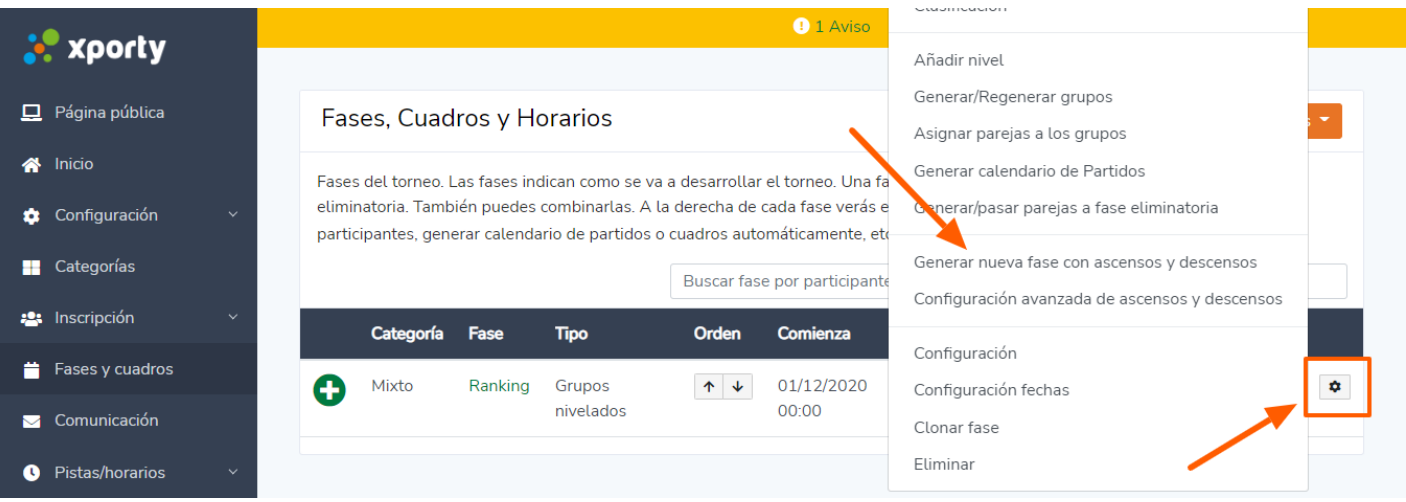

3. Genera el calendario de partidos de la nueva fase pulsando sobre el botón de ajustes de la **nueva fase** y seleccionando "Generar calendario de partidos".

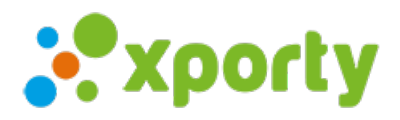

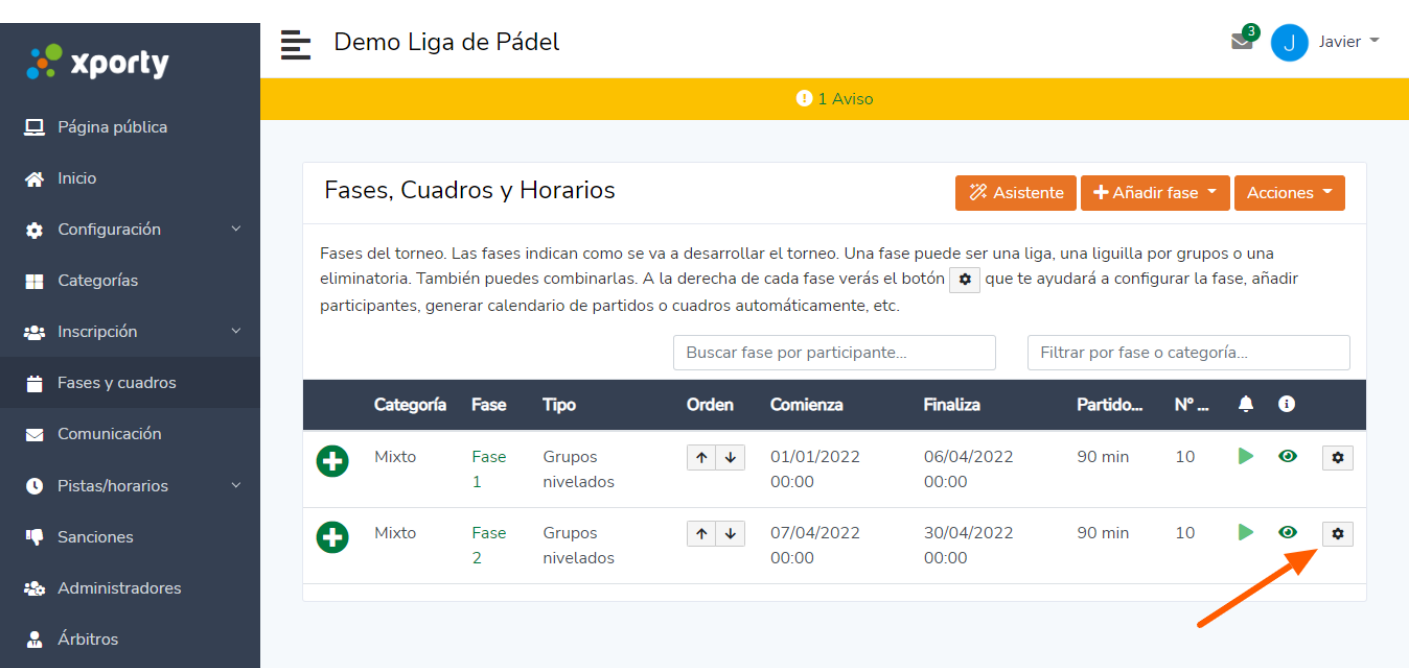